# 22-23 MIDDLE SCHOOL SCHEDULE

# ELECTIVE INFORMATION

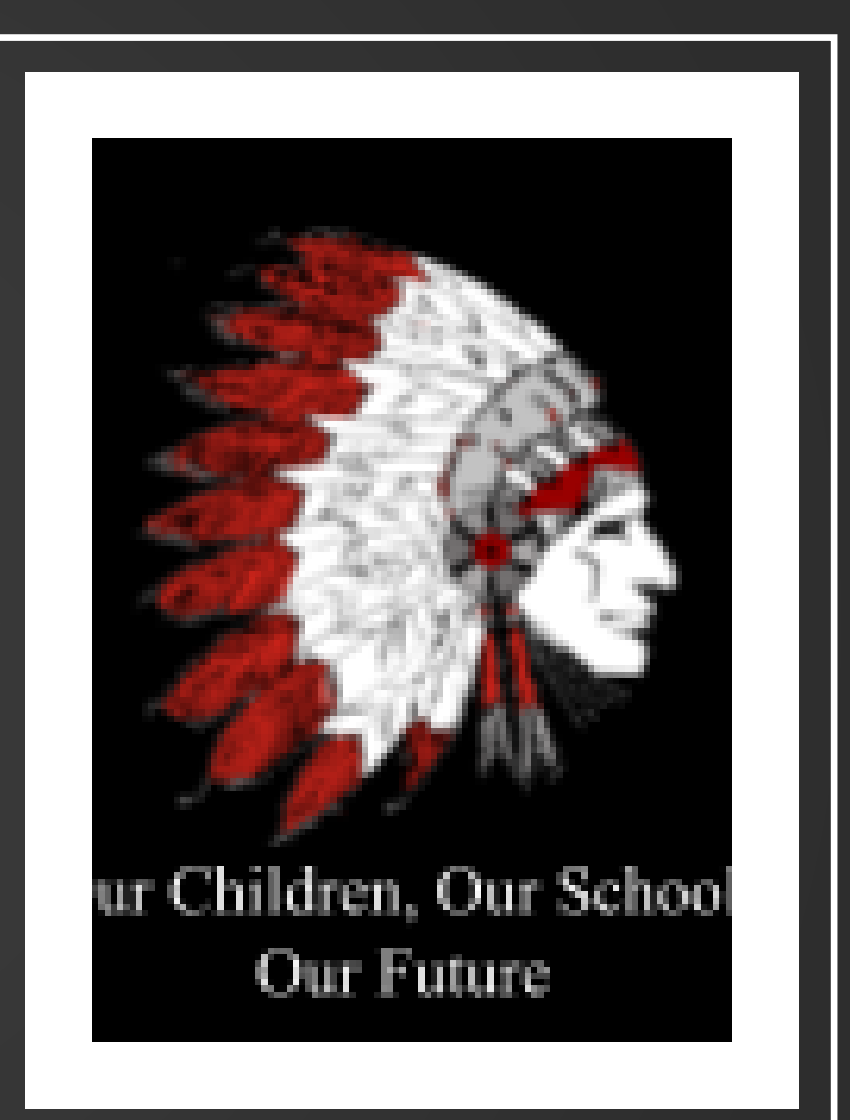

# GOALS

The purpose of this presentation is to:

- Provide you with pertinent information relating to the 22-23 middle school schedule.
- Provide new course elective information.
- Provide directions on how students can register for elective courses.

### WHAT TO EXPECT IN MIDDLE SCHOOL

- 42 minute periods
- Language Arts= 6 periods each week
- Music, Art= 1x week
- PE/Health/Advisory= 3, 1, 1
- Spanish= 3x a week
- Computers/STEAM= 3x a week
- Elective Period= Everyday  $-$  I<sup>st</sup> period

# PERIOD 1

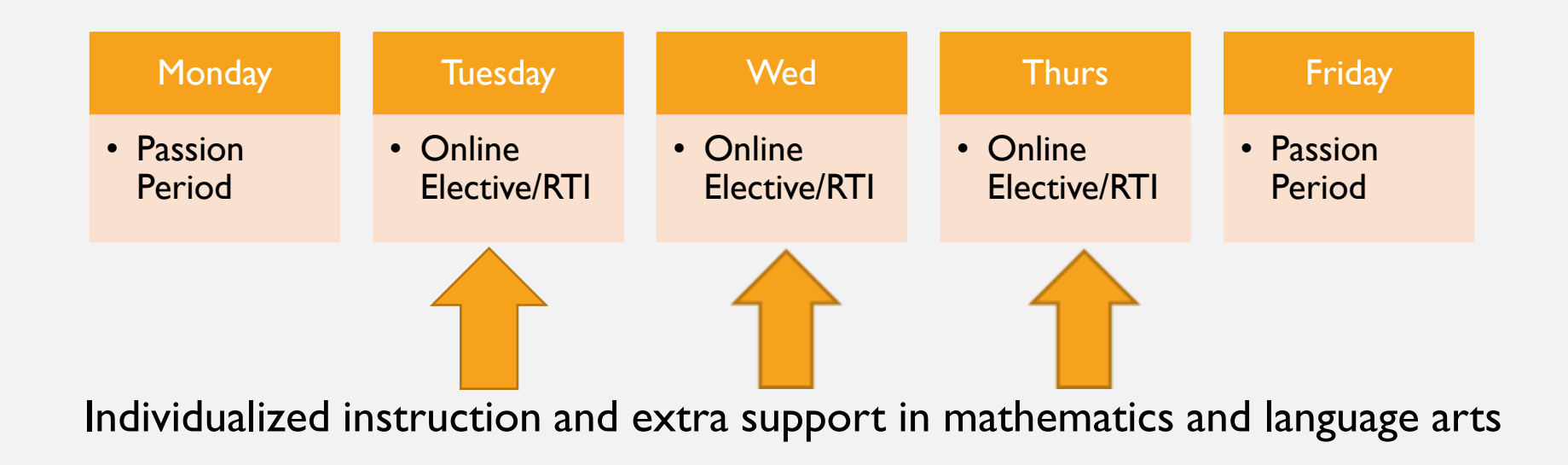

## PASSION PERIOD MONDAY AND FRIDAY

The purpose of the passion period is to provide students with an innovative learning environment, where they have the choice to explore their personal passions for the betterment of themselves and engage students in non-traditional educational opportunities that have otherwise been unavailable until now. Furthermore, the passion period allows students to partake in a more personalized educational experience.

Students will be able to partake in elective classes based on seat availability. Eighth grade students receive priority placement.

\* 6th -8 th grade together

# PASSION PERIOD OPTIONS

Advanced Art Advanced Forensics (Prerequisite: Introduction to Forensics) Introduction to Forensics Jewelry Making Lego Spike Prime Robotics Math in Games/Math is Fun! Mindfulness and Performance Health Music and Media Arts Needle Craft – Knitting, Crocheting and Cross Stitch Piano 1 Tech Talk and Share The American Presidency Tyranny: Lessons from Literature and History What Makes Music So Good?

# ONLINE ELECTIVES

• 161 elective courses now available for students to take! (In addition to passion courses)

Course catalog (located on our school website)

#### Important Notes:

- Course completion= "Semester" (60-80 hours on average)
- A/B courses= Two semesters or sections.

# ONLINE COURSE CONTENT

- Each course is broken up into units.
- Each unit has activities like pretests, tutorials, practice activities, discussion posts, mastery tests, and posttests.

# GRADING

- Passion period= No grade
- Online elective= Pass/Fail grade
	- Based on student performance during the trimester.

\* Percentage of completion available that parents can monitor.

# PROGRESS MONITORING

Follow the instructions below to access reports and review your progress.

1. To view reports, navigate to the top bar of your account and click on the All My Work button.

2. From the All My Work section, you can create a portfolio report or a progress report.

3. Create a portfolio report by clicking on the Create Portfolio Report button found on the left-hand side of the page.

4. Create a progress report by clicking on the Create Progress Report button found under each course card.

## REGISTRATION PROCEDURES

- 1. Read and review the course handbook
- 2. Identify courses you are interested in
- 3. Complete the [online registration form](https://docs.google.com/forms/d/e/1FAIpQLScKi6gFZ806Pl_IU_MeH7IDzF12xYlxIW3LIbgUDpQLR33X4g/viewform)
- 4. You will be notified in September of the courses you are enrolled in.

## "DROP" PROCEDURES

- For online electives, students may "drop" a course by **Friday, October 7th** and choose another course. Students must see Ms. Newcomer by this date and complete a "schedule change form" and get parent approval.
- Passion courses can only be dropped if there is an opening (must be done by Friday, September 24<sup>th</sup>). Please keep in mind that some classes may be "closed" (no open seats), and therefore unavailable.
- Form located online under "student resources" on our website

## ACCESSING YOUR ONLINE COURSE

Students: Follow the instructions below to access the program from home.

1. Go to: https://login.edmentum.com/

2. Enter your Account Login, Username, and Password then click on Log in to your

Edmentum Account. You should receive login credentials from your teacher.

3. On the home page you will see a list of Active Assignments.

4. Access your courses under Active Assignments by clicking on the All Activities button found on the bottom left of a course card.

5. Once inside a course, you can View Instructions, filter activities by progress, and click on individual assignments to begin and/or complete work.

6. Once you have completed all unit activities within a course, you will be prompted to complete an End of Semester Test.

7. When you pass all activities in a course, including the End of Semester Test, then you have completed the course.